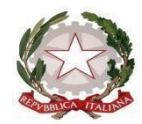

### **ISTITUTO DI ISTRUZIONE SUPERIORE STATALE** *"ROSINA SALVO" - TRAPANI*

*Sede: Via Marinella, 1 – 91100 TRAPANI – Tel 0923 22386 – Fax:0923 23505 -* E-mail (PEC):tpis031005@pec.istruzione.it – E-mail (PEO):tpis031005@istruzione.it Codice meccanografico: TPIS031005 – C.F. 93072110815 - sito internet [www.rosinasalvo.edu.it](http://www.rosinasalvo.edu.it/)

Circ. n. 261 Trapani, 25.05.2024

Ai tutor

Ai docenti del triennio

Agli alunni del triennio

Alla Segreteria Alunni

Al Sito WEB

Oggetto: Come realizzare il "Capolavoro" degli studenti dell'ultimo triennio della scuola secondaria di secondo grado?

Si riporta relativamente alla realizzazione del " Capolavoro" il seguente articolo tratto da "Orizzonte Scuola".

### **Prodotto di qualsiasi tipologia che l'alunno ritiene maggiormente rappresentativo**

Il capolavoro è un prodotto di qualsiasi tipologia che l'alunno ritiene maggiormente rappresentativo dei progressi e delle competenze che hai sviluppato. Riveste un ruolo importantissimo nel percorso di autovalutazione e orientamento e allora, per sceglierlo, è importantissimo fare un'accorta valutazione critica, grazie alla quale è possibile individuare, riflettendo a tutte le attività svolte, un prodotto che si ritiene essere particolarmente significativo e emblematico delle competenze sviluppate.

# **L'aiuto da richiedere a docenti e tutor**

A chi deve chiedere aiuto e supporto lo studente? Ma naturalmente il supporto per individuare il capolavoro è necessario richiederlo ai docenti di classe o al docente tutor che ti è stato assegnato. È possibile accedere alla sezione Capolavoro usando il collegamento "Vai alla sezione" in corrispondenza del riquadro Capolavoro.

È possibile, inoltre, selezionare la voce "E-Portfolio" nella barra di navigazione e poi cliccare su "Capolavoro".

**Come avviene il caricamento del capolavoro dello studente?**

La prima importante domanda che lo studente e i docenti devono porsi è "come avviene il caricamento del capolavoro?" Per cominciare il processo di caricamento del capolavoro scorri l'E-Portfolio fino alla sezione Capolavoro e seleziona "Aggiungi capolavoro". Per ciascun anno scolastico è necessario caricare almeno un capolavoro. Per farlo, si ha tempo fino al termine delle attività didattiche. È possibile, inoltre, caricare fino a un massimo di tre capolavori per anno scolastico. In questa fase è possibile salvare i capolavori in stato di bozza. Presto sarà possibile confermarli per salvarli in modo definitivo nell'E-Portfolio. Selezionare il bottone "Carica capolavoro" dalla schermata dedicata all'inserimento e consultazione dei capolavori.

## **Quali informazioni inserire?**

Nel primo passaggio è necessario inserire le informazioni per descrivere il capolavoro. Come prima cosa scegli un titolo che identifichi il tuo capolavoro, subito dopo seleziona il tipo di attività da cui è nato. È possibile scegliere – come suggerisce "Unica" – tra:

- attività in campo matematico, scientifico, tecnico, tecnologico;
- attività motorio/sportive:
- attività di cittadinanza attiva e di volontariato;
- attività in campo letterario;
- attività nel campo delle lingue straniere;
- attività professionali;
- attività culturali e artistiche attività nel campo della comunicazione;
- attività musicali e/o coreutiche;
- altre attività, se il capolavoro non rientra in nessuna delle precedenti attività.

### **In che ambito è stato realizzato il capolavoro?**

Eseguita questa procedura, è necessario selezionare (dunque, dichiarare) se il capolavoro è stato realizzato in ambito scolastico o extrascolastico e, inoltre, se è stato realizzato in modalità individuale o di gruppo. Poi aggiungi una descrizione che illustri in cosa consiste il tuo capolavoro. Se il capolavoro o una sua presentazione è disponibile online, sarebbe utile provvedere ad inserire un link esterno e un documento che racconti con testo e/o immagini il capolavoro e il percorso che si è seguito per realizzarlo. In tal caso, nel passo successivo sarebbe necessario caricare un documento che racconti magari utilizzando un testo e/o immagini il capolavoro e il percorso che si è seguito per realizzarlo. Servirà a garantire la possibilità di consultare il capolavoro dello studente nel tempo anche qualora il link non funzionasse più. Infine, sarebbe utile (forse, meglio, necessario) motivare la scelta che ha portato l'alunno a indicare proprio quel prodotto come capolavoro. Una volta compilati tutti i campi obbligatori, segnalati dall'asterisco, è possibile procedere al passo successivo selezionando la voce "Avanti". Dunque, è possibile caricare gli allegati del capolavoro. La dimensione massima degli allegati è di 5 MB in totale ed è necessario caricare almeno un allegato per ciascun capolavoro. Una volta caricati gli allegati, è possibile procedere al passo successivo selezionando la voce "Avanti" come suggerisce Unica.

### **Selezionare le competenze che ritieni di aver sviluppato**

Al terzo passo è necessario selezionare le competenze che si ritiene di aver sviluppato durante lo svolgimento del tuo capolavoro. È possibile associare una o più competenze al capolavoro, senza alcun limite massimo. Per scegliere quali competenze associare al tuo capolavoro, prova a riflettere su quale o quali competenze emergono da esso. È possibile scegliere tra:

- competenza alfabetica funzionale;
- competenza multilinguistica;
- competenza matematica e competenza in scienze, tecnologie e ingegneria;
- competenza digitale;
- competenza personale, sociale e capacità di imparare a imparare;
- competenza in materia di cittadinanza;
- competenza imprenditoriale;
- competenza in materia di consapevolezza ed espressioni culturali.

Se non si riesce a indicare nessuna competenza specifica, selezionare, come specifica Unica, "Non sono in grado di indicare la competenza che ho sviluppato". In questo caso è necessario indicare cos'altro si ritiene che emerga dal capolavoro. Una volta fatto questo, è possibile procedere verso l'ultimo passo selezionando la voce "Avanti".

#### **Riepilogo delle informazioni**

Solo terminato il caricamento è possibile consultare il riepilogo delle informazioni inserite per il capolavoro. Se è necessario correggere qualche informazione o semplicemente fare delle modifiche, selezionare la voce "Modifica" in corrispondenza del gruppo di informazioni che è necessario modificare. Salvando il capolavoro si accetta quanto previsto dall'articolo 9 dei "Termini e Condizioni per l'uso della piattaforma Unica" circa i diritti di proprietà intellettuale che trovi nella pagina di riepilogo delle "informazioni sul capolavoro". Se le informazioni sono corrette e si vuole salvare quanto fatto finora, seleziona "Salva in bozza": il salvataggio definitivo del capolavoro nell'E-Portfolio sarà possibile prossimamente. Nel frattempo, finché è in bozza, è possibile modificare liberamente il capolavoro.

#### **Riflessioni**

Finito il caricamento del capolavoro l'alunno – come specifica Unica – ha la possibilità di aggiungere le riflessioni. In questa sezione, è possibile scrivere osservazioni sul percorso formativo che si è svolto oppure considerazioni sui capolavori che hanno aiutato l'alunno a comprendere meglio le inclinazioni, anche a seguito di riflessioni a distanza di tempo.

> IL DIRIGENTESCOLASTICO (Prof.ssa Messina Giuseppina) Firma autografa sostituita a mezzo stampa, ai sensi dell'art. 3, comma2, del D.Lgs. n.39/93